Gob.ec

Registro Único de Trámites y Regulaciones

Código de Trámite: SENESCYT-002-01-01 Página 1 de 7

# Información de Trámite

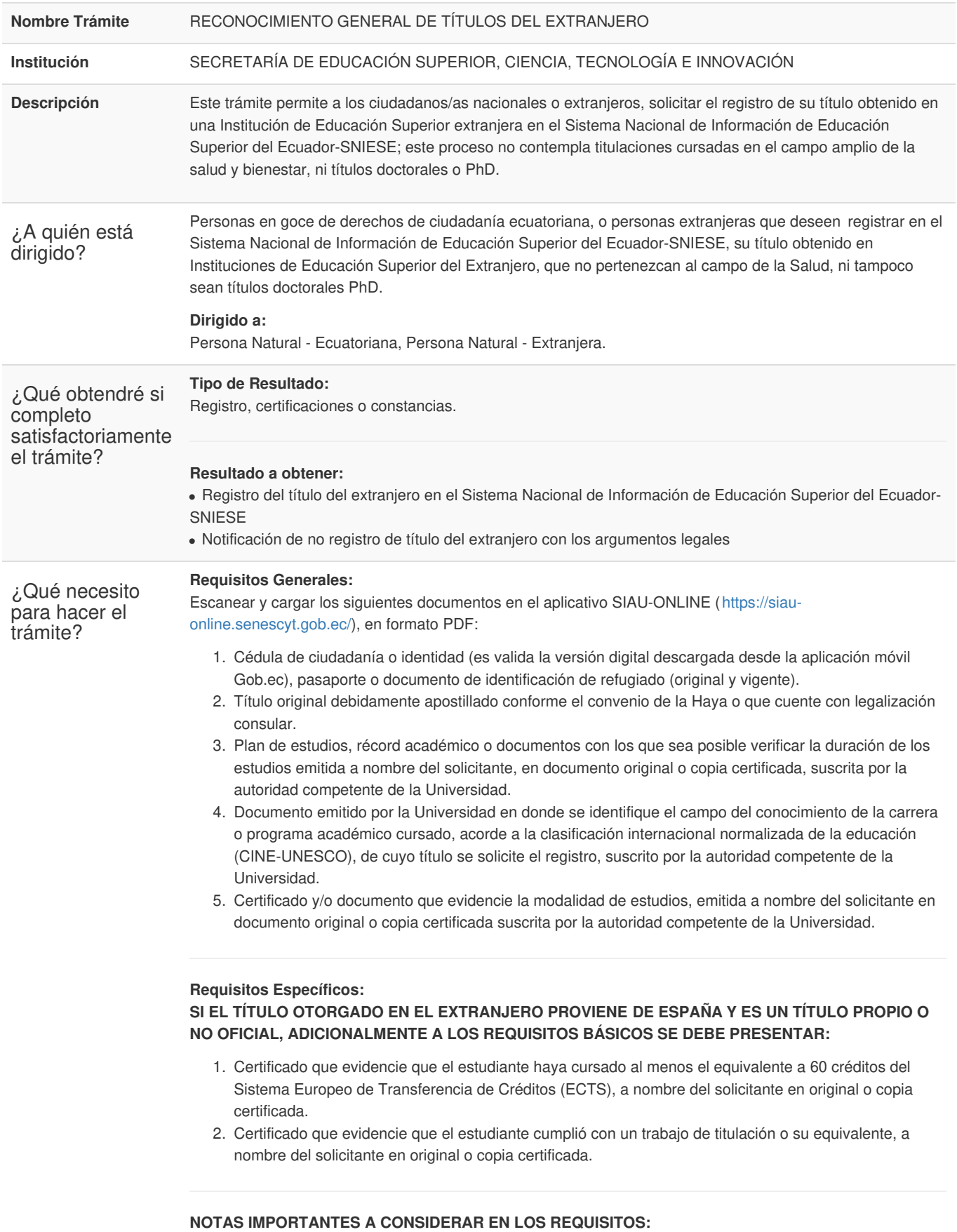

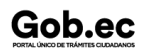

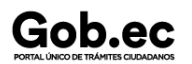

Código de Trámite: SENESCYT-002-01-01 Página 2 de 7

**Al momento de ingresar el trámite,** se debe proporcionar un correo electrónico institucional ( *que sea*

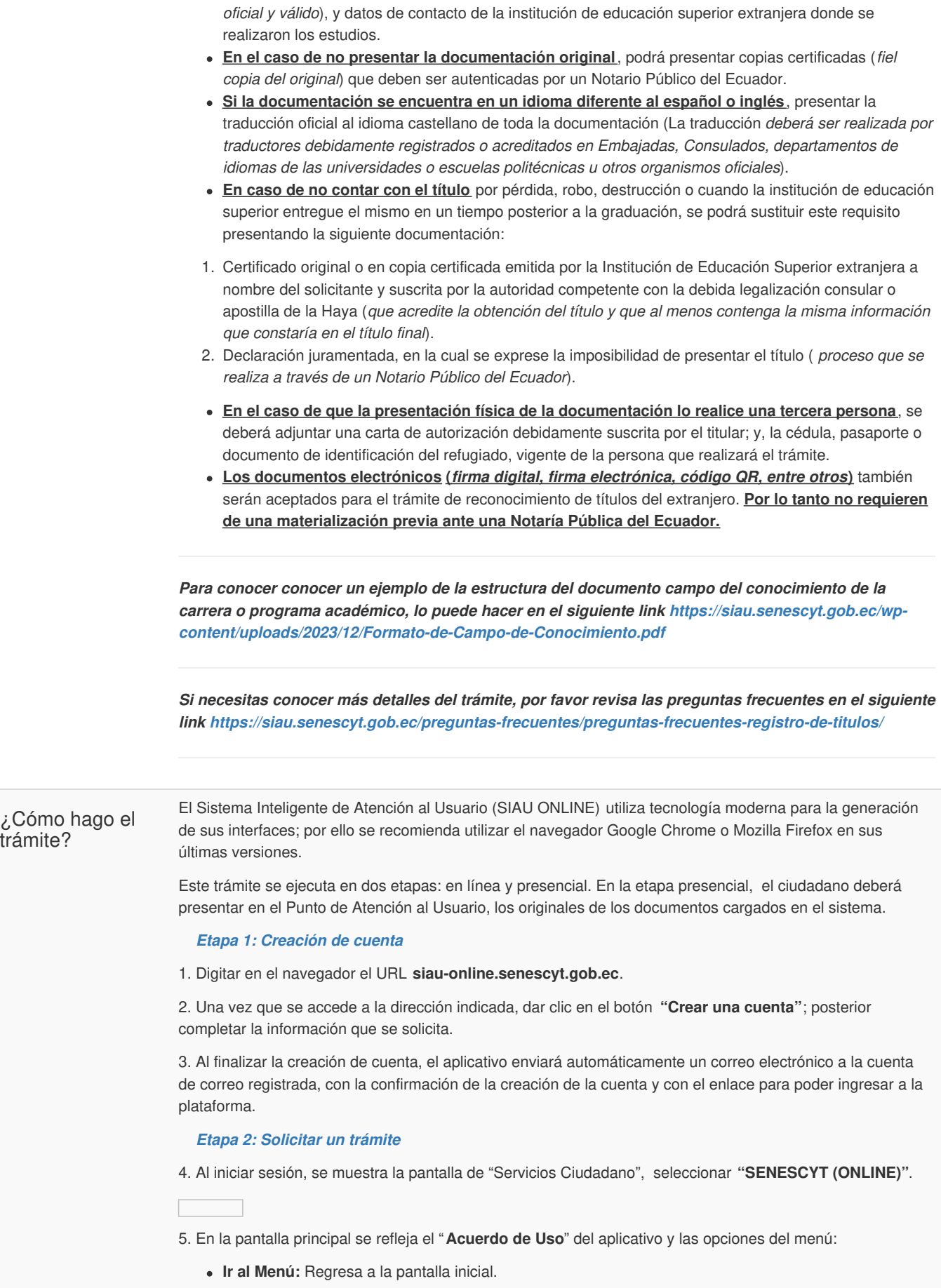

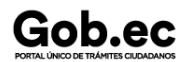

Código de Trámite: SENESCYT-002-01-01 Página 3 de 7

- **Actualizar Datos:** Permite actualizar la información personal del usuario
- **Solicitud Trámite:** Permite realizar la solicitud de un trámite.
- **Bandeja Entrada:** Refleja el estado de las solicitudes creadas.

6. En la opción del menú "**Solicitud Trámite**", al dar clic se desplegará un formulario en el que se muestran campos con listas desplegables, en los que se debe seleccionar el "Servicio" y a continuación el "Trámite", también se muestran campos que se deben completar para especificar el requerimiento. Es necesario leer los mensajes informativos y ejemplos descritos, para cumplir con los requerimientos del aplicativo.

7. En el menú, en la opción "**Bandeja Entrada**" se podrá visualizar el estado de las solicitudes realizadas. De acuerdo a como se va gestionando el trámite, el usuario irá recibiendo notificaciones por correo electrónico por cada cambio de estado de la solicitud y del trámite.

### *Estados de la solicitud y trámite:*

8. Una vez que ha finalizado la revisión de la solicitud, en la opción " **Bandeja Entrada**" del menú, se mostrará el estado de la solicitud (GENERAR\_COMPROBANTE) y en la columna "Acciones" se debe seleccionar "**Generar Comprobante**". En caso de que la solicitud haya sido rechazada, se deberá generar una nueva solicitud y cargar los documentos subsanandos conforme las observaciones emitidas.

9. Posterior en la opción **"Bandeja Entrada"**, se mostrará el estado de la solicitud "PAGAR\_TRÁMITE". En la columna "Acciones" se debe seleccionar "**Pagar Trámite".**

10. Se mostrará la pantalla **"Medios de Pago"**:

- Pago en Ventanilla **(Imprimir Comprobante)**
- Pago en Línea **(VISA, MASTERCARD)**

### *Pago en Ventanilla*

11. Para realizar el pago de manera presencial, se debe seleccionar **"PAGO EN VENTANILLA (IMPRIMIR COMPROBANTE)"**.

12. Con la orden de pago impresa, el usuario debe acercarse a cualquier agencia del Banco del Pacífico a realizar el pago.

*NOTA: El pago se lo puede realizar hasta el día establecido en la orden de pago "FECHA CADUCIDAD DOCUMENTO", si no se lo realiza, el trámite queda anulado automáticamente.*

### *Pago en Línea*

13. Para realizar el pago de manera virtual, se debe seleccionar **"PAGO EN LÍNEA"**.

14. Se mostrará una nueva pantalla "Pago en Línea de Comprobante", en la misma se visualiza:

- Información del pago del trámite
- Formulario de pago con tarjeta de crédito **(VISA, MASTERCARD)**
- Detalle de las comisiones

15. Se debe completar la información de la tarjeta de crédito **(VISA, MASTERCARD)** en el formulario; para realizar el pago se debe dar clic en el botón "Pagar \$ XX.XX".

#### *Generar Turno*

16. Una vez efectuado el pago y confirmado el mismo, en la opción **"Bandeja Entrada"** se mostrará el estado **"GENERAR\_TURNO"**. En la columna "Acciones" se debe seleccionar "**Generar turno**".

17. Se mostrará la información de la solicitud del trámite, se debe dar clic en el botón **"Agenda Cita"**; se visualizará un calendario con los días disponibles para escoger la cita.

18. Una vez que se ha seleccionado la cita, se mostrará en la opción **"Bandeja Entrada"**, el estado de la solicitud **"TURNO\_INGRESADO"**. En la columna "Acciones" se debe seleccionar "**Imprimir**".

19. Con la confirmación de la cita impresa, el usuario debe acercarse en el día y hora escogido a presentar los requisitos originales del trámite. **Los documentos deben ser los mismos que fueron cargados en el sistema.**

20. De acuerdo a como se va gestionando el trámite, el usuario irá recibiendo notificaciones por correo electrónico por cada cambio de estado del trámite.

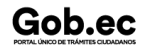

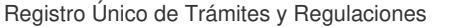

Código de Trámite: SENESCYT-002-01-01 Página 4 de 7

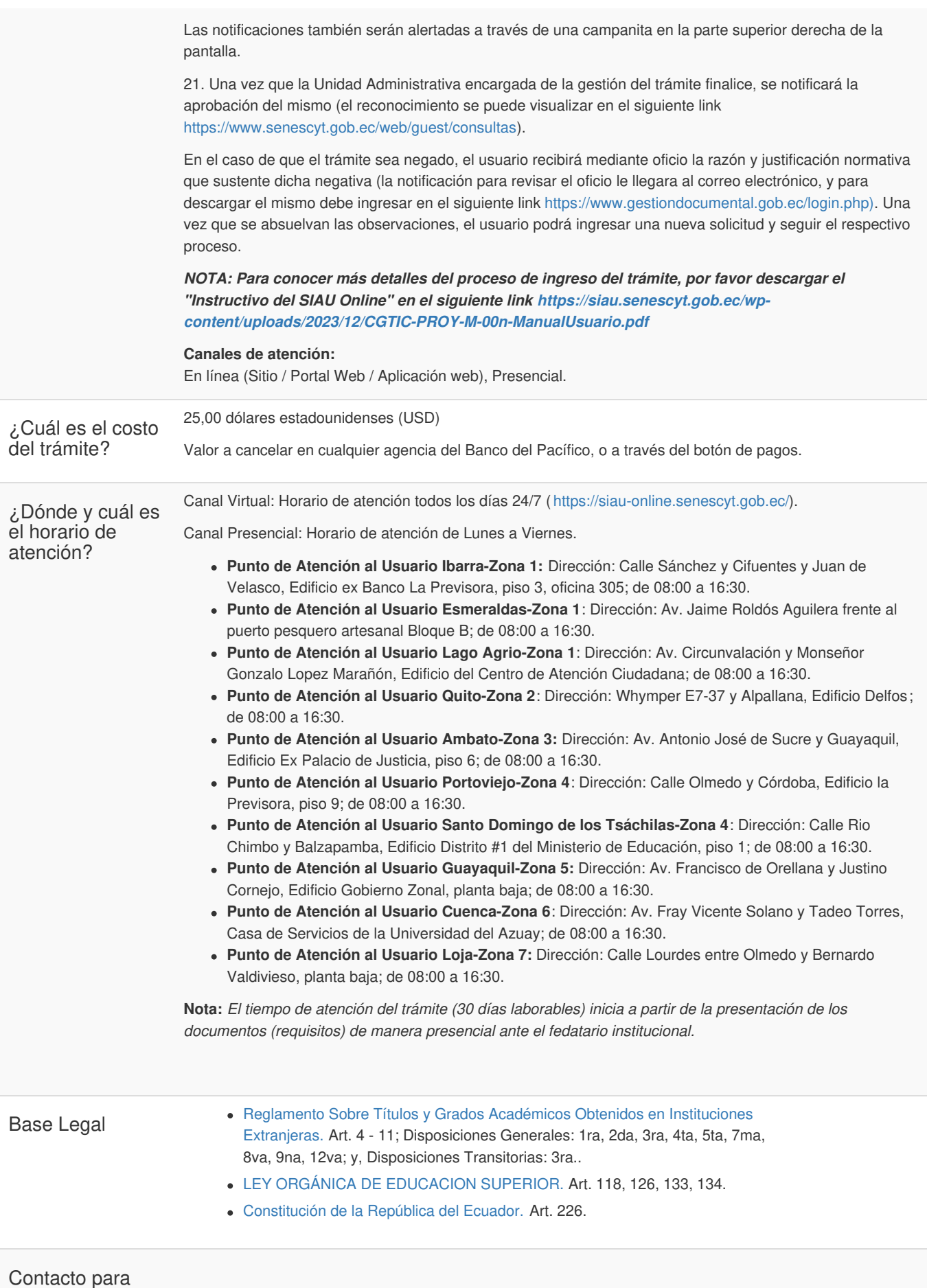

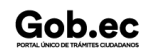

Gob.ec

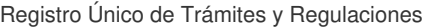

Código de Trámite: SENESCYT-002-01-01 Página 5 de 7

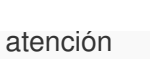

Gob.ec

ciudadana

**Funcionario/Dependencia:** Contacto de servicios **Correo Electrónico:** consultas@senescyt.gob.ec **Teléfono:** 593-2 3934-300

## Transparencia

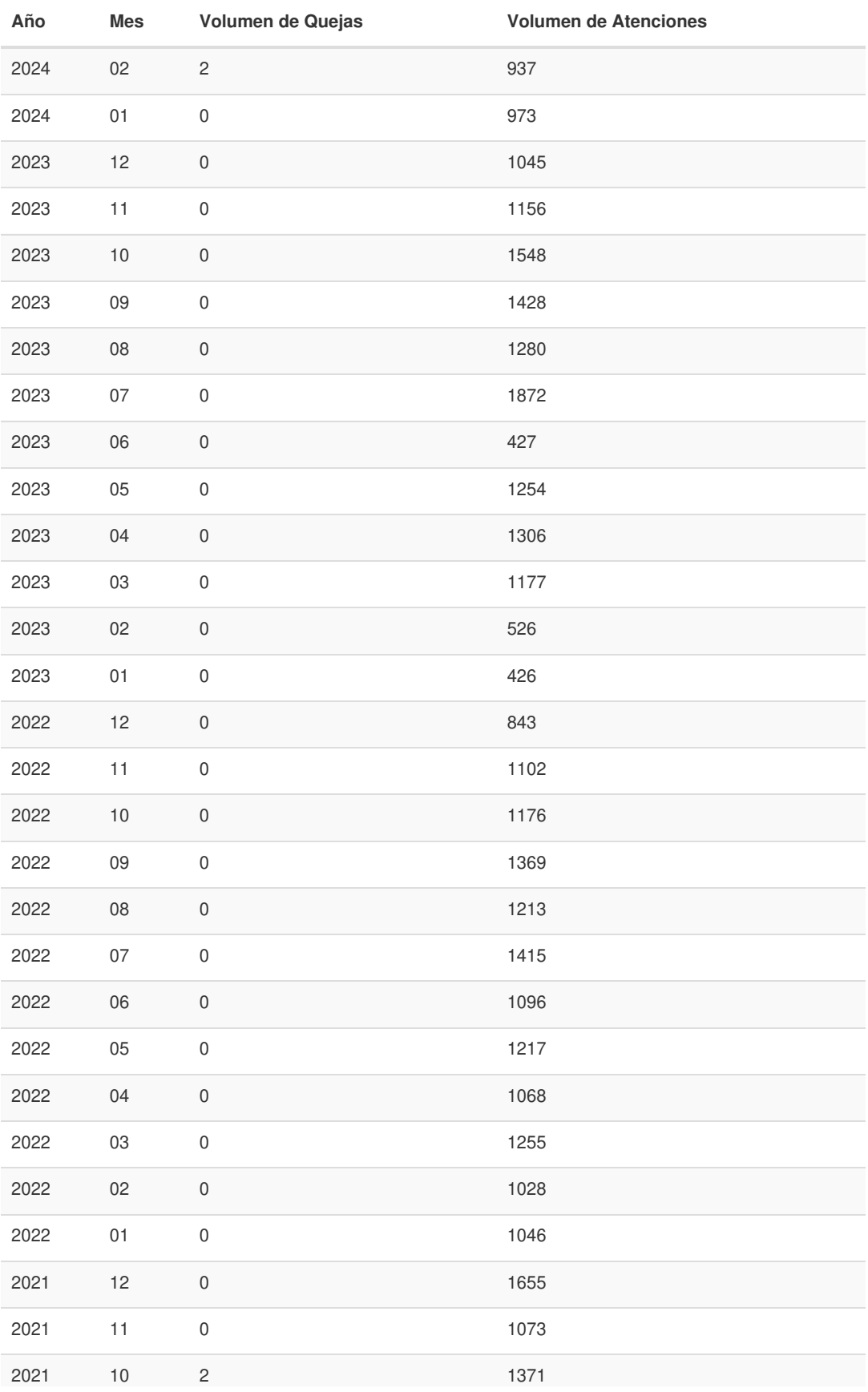

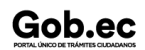

Información proporcionada por: **Secretaría de Educación Superior, Ciencia, Tecnología e Innovación (SENESCYT)**, actualizada al 06 de diciembre de 2023

Gob.ec

Código de Trámite: SENESCYT-002-01-01 Página 6 de 7

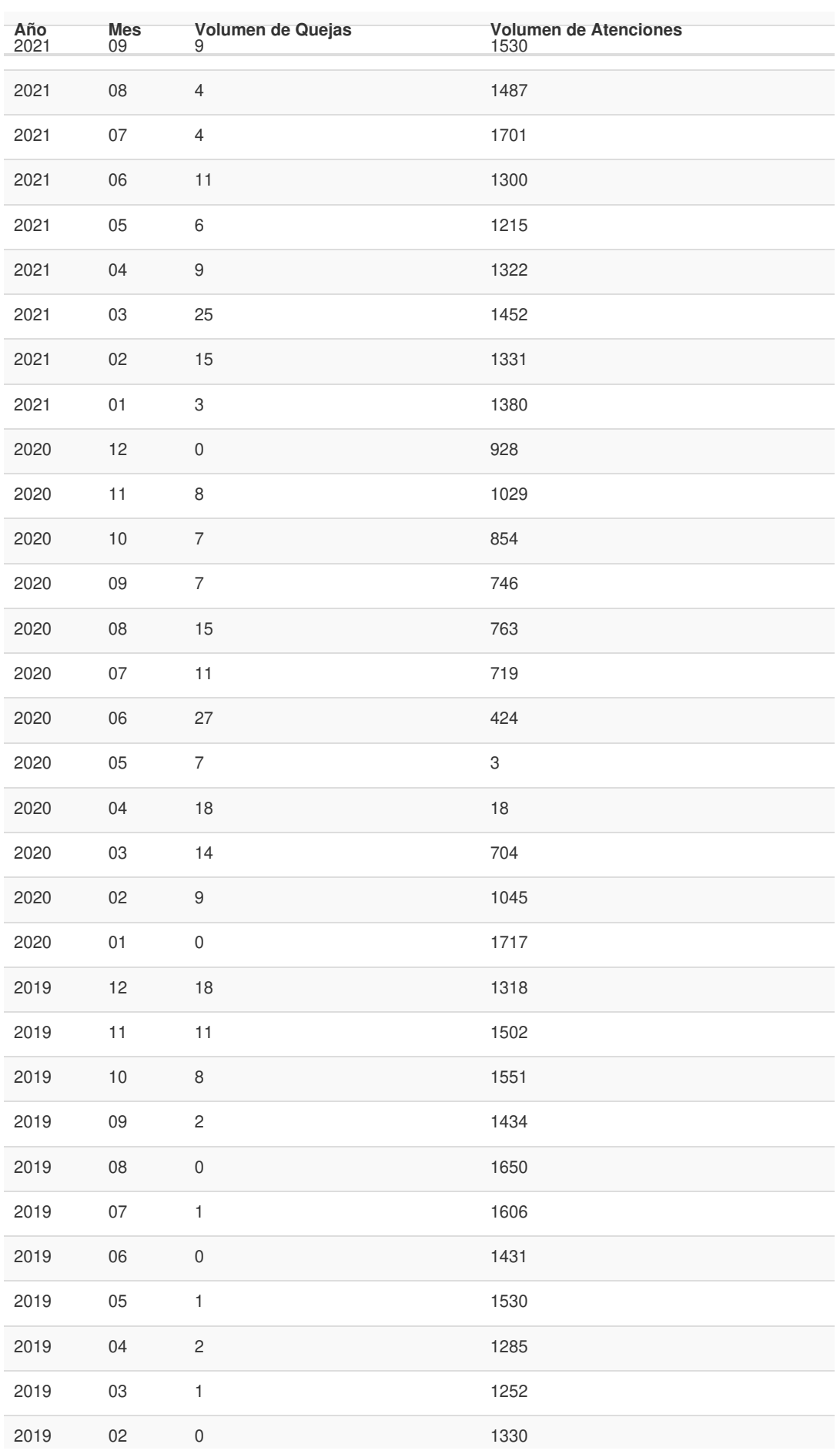

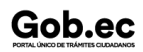

Información proporcionada por: **Secretaría de Educación Superior, Ciencia, Tecnología e Innovación (SENESCYT)**, actualizada al 06 de diciembre de 2023

Gob.ec

Registro Único de Trámites y Regulaciones

Código de Trámite: SENESCYT-002-01-01 Página 7 de 7

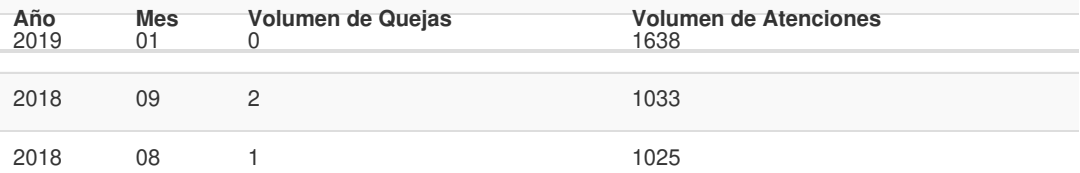

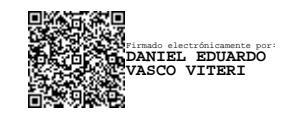